**TIPOS DE SEÑALES DE** SEGURIDAD

## Unidad 4. El ordenador

## Aula TIC. Crear presentaciones con Impress

La difusión de un Proyecto Técnico puede hacerse de diferentes formas empleando una gran variedad de herramientas TIC. Una de las más habituales es la presentación de diapositivas. Impress es la herramienta de presentación de diapositivas de LibreOffice. Vamos a elaborar una sencilla presentación sobre señales de seguridad que puedes encontrar en cualquier lugar de trabajo, incluida el Aula-Taller.

**1. Título de la presentación.** Cualquier presentación debe iniciarse con una diapositiva de título. Abre el programa Impress en Inicio/Todos los programas/LibreOffice Impress. Elige en "propiedades" de la diapositiva del menú lateral la "disposición" diapositiva Título y contenido. Si el menú lateral no aparece, haz

> clic en "Ver/barra lateral". Escribiremos el título "TIPOS DE SEÑALES DE SEGURIDAD" en el cuadro señalado e insertaremos una imagen genérica de señales (puedes descargarla de Internet, sin derechos de

autor). Para ello, haz clic en el icono imagen y se abrirá una ventana para "navegar" hasta la imagen elegida. Si la imagen no se ajusta al tamaño deseado, haz clic en una esquina de la imagen y arrástralo hasta el tamaño deseado.

**2. Añadir nueva diapositiva.** Haz clic en el icono de nueva diapositiva (o clic derecho sobre el panel de diapositiva y diapositiva nueva). Elige esta vez, la disposición "Título y 2 contenidos". Escribe de nuevo el mismo título y añade una imagen en el cuadro derecho de contenido de una señal de prohibición (descárgala de internet sin derechos de autor). En el cuadro izquierdo de contenido suprime la viñeta que aparece por defecto y escribe el texto correspondiente PROHIBICIÓN. Para cambiar el color de la fuente a rojo, haz clic en el icono siguiente de la barra lateral (o accede la pestaña Formato/carácter/Efectos tipográficos).

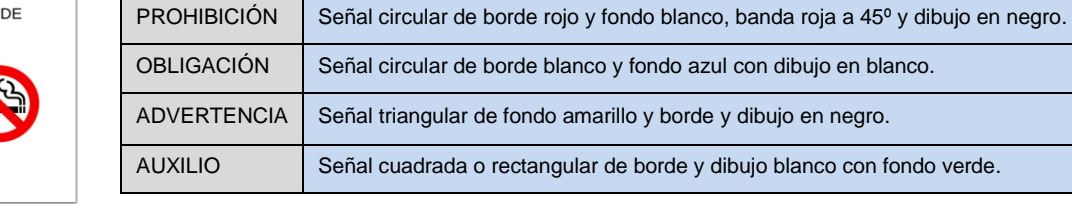

**3. Insertar diapositivas restantes.** Haz clic derecho sobre la diapositiva anterior y elige "duplicar diapositiva" o clic sobre el icono correspondiente en la pestaña Diapositiva de la barra de Menús. Así obtendrás una diapositiva con el formato anterior. Rellena los textos e imágenes correspondientes como el apartado anterior. Elige el color de la fuente del texto acorde con la señal mostrada.

Archivo Editar Ver Insertar Formato Diapositiva Presentación Herramientas Ventana Ayuda

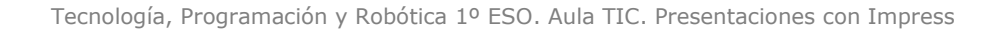

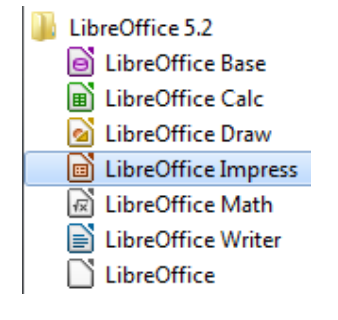

Pulse para añadir un título

■■

 $Q = 45$ 

· Pulse para añadir texto

**Maria Dan De Deste Serre**<br>Maria Dan De Deste Serre

Secundaria

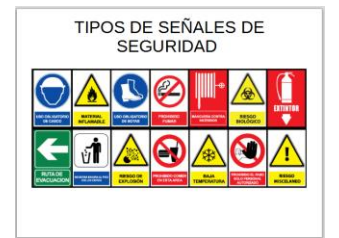

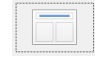

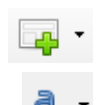

Лc

 $\Box$ 

Secundaria

## Unidad 4. El ordenador

**4. Insertar transiciones.** Con las cinco diapositivas terminadas, vamos a incluir efectos en los cambios entre una diapositiva y la siguiente, es lo que se llama transición de diapositiva. EF

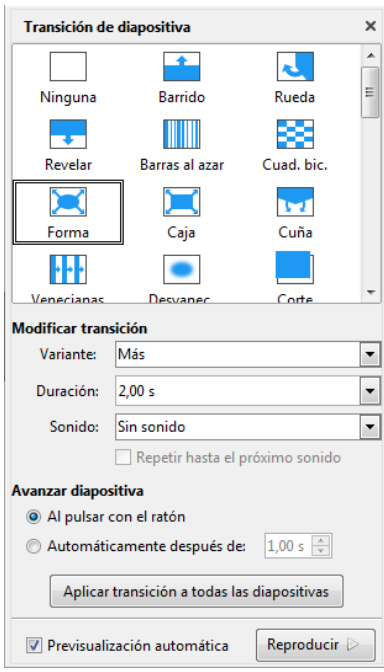

La ventana que ofrece todas las opciones se despliega haciendo clic sobre el icono de la barra lateral. Selecciona la primera diapositiva y elige una de las transiciones disponibles, por ejemplo "Revelar". Comprueba que al hacerlo, la diapositiva muestra el efecto elegido. Puedes cambiar algunos parámetros del efecto:

Modificar transición: Variante (sentido del efecto), Duración (en segundos) y Sonido (si deseas escuchar un sonido durante la transición). Modifica los parámetros a tu gusto, de manera que todas presenten transiciones diferentes con la misma duración y sonidos distintos.

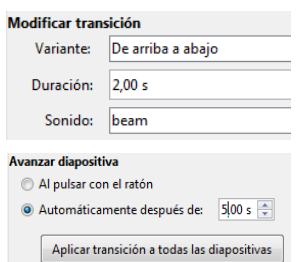

Avanzar diapositiva: Si la presentación es automática, sin intervención del orador, puedes elegir el tiempo de duración de la diapositiva antes de la siguiente. Si el orador desea marcar el ritmo de la presentación, elige "Al pulsar con el ratón". Repite los pasos anteriores para el resto de las diapositivas, aunque si lo deseas puedes aplicar los mismos efectos a todas las diapositivas con el último botón de la ventana.

**5. Previsualizar la presentación.** Con todas las transiciones configuradas en cada diapositiva, vamos a visualizar una presentación preliminar. Esto nos permitirá realizar los ajustes necesarios antes de la presentación final. Para ello, basta con pulsar F5 o acceder al icono presentación en la barra de menús.

$$
\underline{\mathsf{Archivo}\quad \textsf{\underline{E}ditar}\quad \underline{\mathsf{Ver}\quad \textsf{\underline{I}n} } \textsf{\underline{S}ertar}\quad \underline{\mathsf{Formato}\quad \underline{\mathsf{D}}\textsf{\underline{i}apositiva} \bigm| \underline{\mathsf{Pre}sentación}\bigm| \underline{\mathsf{Herramientas}\quad \textsf{\underline{V}e} \underline{\mathsf{t} } \textsf{\underline{d} } \textsf{\underline{d} } \textsf{\underline
$$

**6. Insertar animaciones.** Las animaciones permiten presentar secuencialmente los elementos de una diapositiva con efectos llamativos. Vamos a insertar animaciones en todas las imágenes de las

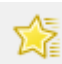

diapositivas. Haz clic en el icono con forma de estrella y luego sobre la primera imagen de la

diapositiva 2. Observa que en la ventana izquierda aparece el símbolo "+", para añadir el efecto deseado. Púlsalo y observa que podemos seleccionar múltiples efectos agrupados en categorías y efectos. Algunos efectos requieren establecer Dirección y Duración. Selecciona diferentes efectos para cada imagen de las diapositivas y en la pestaña Inicio elige "Después del anterior". Así los efectos no se superponen, en caso de varios efectos en una misma diapositiva.

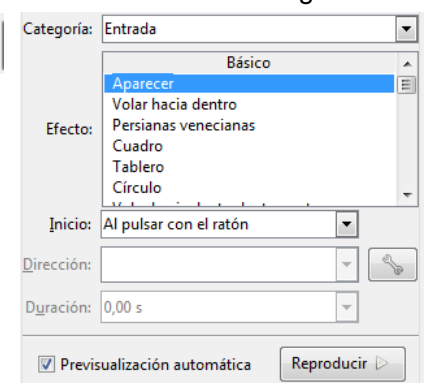

Guardar la presentación. Finalmente, haz clic sobre el icono de Guardar (Crtl+G) y guarda la presentación con el nombre Seguridad\_Higiene\_Nombre\_Apellido1.

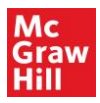